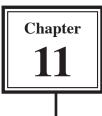

Scripts are a time-saving feature within FileMaker Pro. Any sequence of steps that are regularly used can be stored in a script and the script can be reused whenever it is required. A script can also be run by clicking on a 'button'.

By setting scripts and linking them to buttons you, as someone who knows how to use a database, can develop the database so that someone with no knowledge of how to operate it can easily use the database and access information from it.

## Loading the Database

You will be using the database that you updated in Chapter 10.

- 1 Load FileMaker Pro, click on OPEN AN EXISTING FILE and select OK. Or close the current file and select OPEN from the FILE menu.
- 2 Open the file from your FMP8 FILES folder:

Library Orders 7 Copy

NOTE: If you do not have a copy of the LIBRARY ORDERS 7 COPY file, you can open a copy of it from the CHAPTER 11 folder of the FMP8 SUPPORT FILES. Save the file as LIBRARY ORDERS 7 COPY in your STORAGE folder (create a folder called FMP8 FILES if you don't have that folder) and open the file from that folder.

# Creating a Script to Sort Items

The first script that will be created will sort the books into Author order with any books by the same Author in Title order.

### A Carrying Out the Sort

When creating a script you carry out the necessary steps on the database then use SCRIPTMAKER to store the steps. So in this case we need to sort the database into the required order.

|         | t View Insert Format Records Script | s Window Help | 5 6 6 G      | )      |            | - 8 ×                                           |
|---------|-------------------------------------|---------------|--------------|--------|------------|-------------------------------------------------|
|         | * * A*                              | B I U         |              |        | <u>A</u> - | 1 Use the LAYOUT POPUP MENU to                  |
| PT      | Merryv                              | lle High S    | School       |        |            | set the screen to the PURCHASE LIST             |
| rchase_ | •                                   | Aug 23, 2008  |              |        |            | layout and the screen should be in BROWSE MODE. |
| £* .    | Book                                | Subject Area  | Received     | Copies | Price      | BROTISE MODEL                                   |
| 4       | Bits and Bytes by Adamson           | Library       | 15 Feb, 2001 | 15     | \$24.95    | \$374.25                                        |
| cord    | The Gold Rush by Lawson             | History       | 18 Feb, 2007 | 12     | \$17.90    | \$214.80                                        |
| cona    | Home Filnance by Wilson             | Mathis        |              | 10     | \$19.95    | \$199.50                                        |
| tat     | Medieval Europe by Lawson           | History       | 18 Feb, 2007 | 20     | \$18.50    | \$370.00                                        |
|         | England My England by Daley         | English       | 19 Feb, 2007 | 2      | \$25.00    | \$50.00                                         |
| behoon  | Computers at Work by Simpson        | Info Tech     | 19 Feb, 2007 |        | \$32.95    | \$593.10                                        |

2 Press CTRL+S or **\$**+S to open the SORT dialogue box.

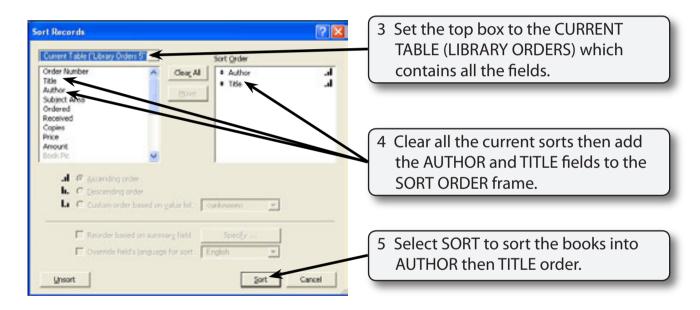

### B Creating the Script

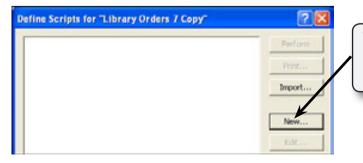

1 Display the SCRIPTS menu, select SCRIPTMAKER and click on NEW to start a new script.

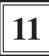

| Edit Script                                                                              |                                | 2 2                                                              |
|------------------------------------------------------------------------------------------|--------------------------------|------------------------------------------------------------------|
| Veen al by category * Control Perform Script Proceptements Script End Script Inde Script | Songt Name Son Dooks by Author | 2 At the top of the DEFINE SCRIPTS dialogue box name the script: |
| f<br>De F<br>De<br>End F                                                                 |                                | Sort Books by Author                                             |

NOTE: The list of commands down the left side of the EDIT SCRIPT dialogue box are the commands available to be used in the script. They are added to the blank frame at the right to build the script.

3 When developing scripts some general commands should be added. The first of these is to set the screen to BROWSE MODE.

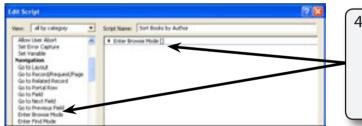

4 In the NAVIGATION section of the commands list click on ENTER BROWSE MODE and click on MOVE to move the command into the script frame.

# NOTE: You can also double click on a command to move it into the script frame.

5 The second command ensures that the correct layout is open.

| in. | al by category                                                                                              | • 9 | opt Name   Sort B                  | ooki by Author |  | - |
|-----|----------------------------------------------------------------------------------------------------|-----|------------------------------------|----------------|--|---|
| Set | e User Abort<br>Error Capture<br>Yanable<br>gallion<br>o Leyout<br>Record/Regunit/Proge<br>a Reloted Record |     | Enter Browne Ho<br>Geho Leyout ("N |                |  |   |

6 In the NAVIGATION commands double click on the GO TO LAYOUT command to move it into the script frame.

| All the Aded<br>Set Stands 6 to Read Set Stands 6 to Read Set Stands 6 to Read Set Stands 6 to Read Set Stands 7 Set the SPECIFY box for the GO TO<br>LAYOUT command to the PURCHASE<br>LIST layout and the command<br>will change to GO TO LAYOUT<br>[PURCHASE LIST]. | Veve: all by calegory                                                                                                    | Script Name: Sort Rocks by Author |                                                                                              |
|----------------------------------------------------------------------------------------------------|----------------------------------------------------------------------------------------------------|-----------------------------------|----------------------------------------------------------------------------------------------|
|                                                                                                    | Set Erw Capture<br>Set Vande<br>Narrigstein<br>Ge to Leyoll<br>Ge to Rocod Repuet/Page<br>Ge to Rocod Repuet/Page<br>Ge to Reid<br>Ge to Partil Nov<br>Ge to Partil<br>Ge to Partil<br>Ge to Neut Field<br>Diter Review Mole<br>Exter Review Mole<br>Exter Review Mole<br>Exter Review Mole<br>Exter Review Mole<br>Exter Review Mole<br>Exter Review Mole<br>Exter Review Mole | C Carlo Level (Nucleos Lat)       | LAYOUT command to the PURCHASE<br>LIST layout and the command<br>will change to GO TO LAYOUT |

- NOTE: If you left the command as GO TO LAYOUT [ORIGINAL LAYOUT] the screen would be taken to the layout that the sort was created on so it would still have opened the PURCHASE LIST layout in this case. The SPECIFY box allows you to specify the layout you wish to have open.
- 8 We can ensure that all the records are displayed on the screen using the SHOW ALL RECORDS command.

|                                                                                                    |              |                     | 2 🔀 |                                                                                                    |
|----------------------------------------------------------------------------------------------------|--------------|---------------------|-----|----------------------------------------------------------------------------------------------------|
| Vesc all by rategory<br>Import Records<br>Export Records<br>Save Records as PCP<br>Paund Sets<br>Perform Prvd<br>Contra Pound Set<br>Enteryl Paund Set<br>Enteryl Paund Set<br>Bolm All Proceeding<br>Dem All Records<br>Breach Chily | · Diar Brown | ("Furchase List")   |     | 9 Scroll to the FOUND SETS section<br>the script commands and double<br>click on SHOW ALL RECORDS to a<br>it to the script. |
|                                                                                                    |              |                     |     |                                                                                                    |
| dit Script<br>Name (#De category )                                                                                                    |              | ont Books by Author | 28  |                                                                                                    |

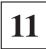

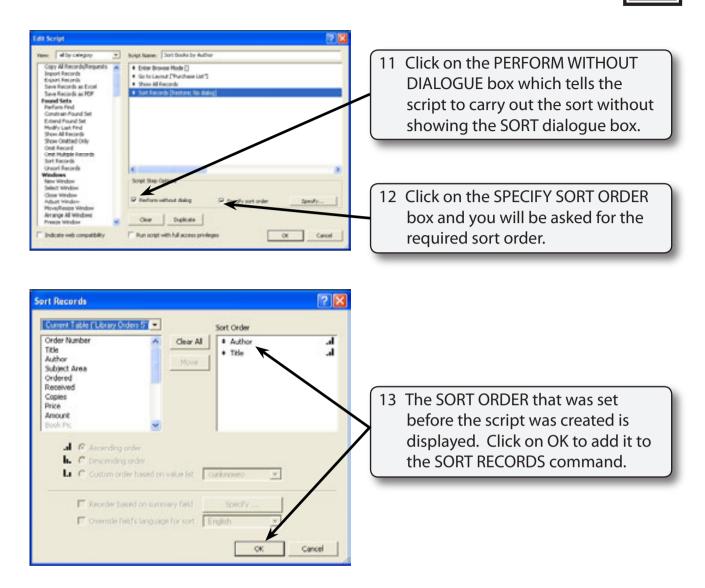

#### NOTE: You can set the SORT ORDER as you create the script. Setting it before the script is created allows you to check that the sort order is correct.

14 Select OK to complete the script.